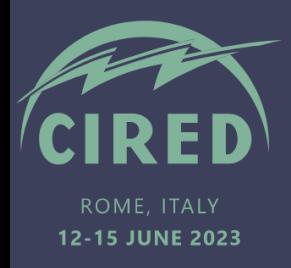

# **How to edit and upload your e-poster**

### **Introduction**

**In addition to printed A0 posters** for poster tours, CIRED 2023 will provide the possibility to each selected author to show their poster on 4 **touch monitors** in Rome.

E-Poster 2.0 (by TC Group) is a software able to browse and display posters. Every monitor is a station, including a smaller touchscreen, where every participant will be able to:

- 1. Search a poster using keywords such as topic, authors, title, ID, etc.
- 2. Watch the poster as a printed one on the monitor
- 3. Zoom in/out to see the details

This system offers the opportunity to each participant to look for a specific poster and read in detail the content **outside of poster tours**.

### **Editing your PDF file**

Each author is required to upload their e-poster in **PDF format**, using the **[mandatory](https://www.cired2023.org/wp-content/uploads/2023/04/template_poster_cired2023.pptx)  [template](https://www.cired2023.org/wp-content/uploads/2023/04/template_poster_cired2023.pptx)**, on the [E-poster platform](https://sendbit.meetbit.it/account/login/1073) **by 26 May**. Unlike your printed A0 poster, your e-poster may have up to 2 pages and an additional video or audio file (see detail below).

A one-page poster is the most simple option, but consider that a 2-page file is supported. Anyways, your file size should not exceed **20 Mb**.

# **Optional audio or video file**

In addition to the e-poster file, authors may attach **either** an audio **or** a video file:

- Audio comment: The maximum size for audio files is 15 Mb. Files should be in .mp3 format.
- Video file to show model animations, field, lab test results, etc: The maximum size for video files is 40 Mb. Files should be in .mp4 format (recommended h264 codec).

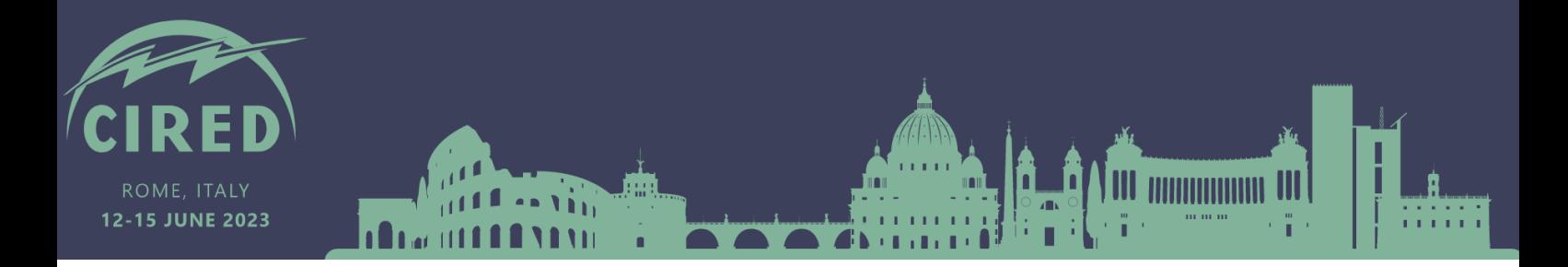

# **Uploading of your files to the platform**

The virtual platform for poster uploading will open on 7 April and close on 26 May.

Authors are kindly requested to upload their e-poster at their earliest convenience to allow the organization to assist them in case of technical issues.

Please follow the steps below:

- Click on the following link:<https://sendbit.meetbit.it/account/login/1073>
- Login with your Username and Password (provided to you by email)

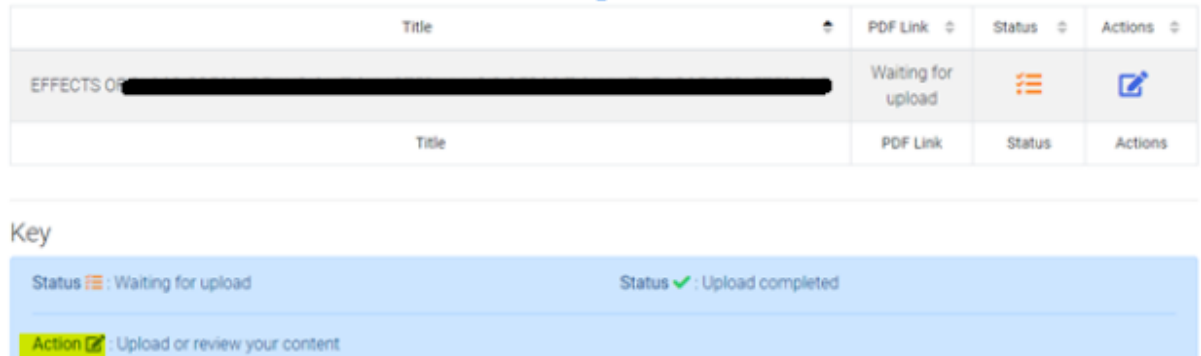

- A page with your accepted full paper(s) will be displayed as follows:
- Click on the "Action" symbol and you will be ready to upload your files
- Click "Browse" to upload your file, then on "Save" at the bottom right corner

Content List > Content Edit

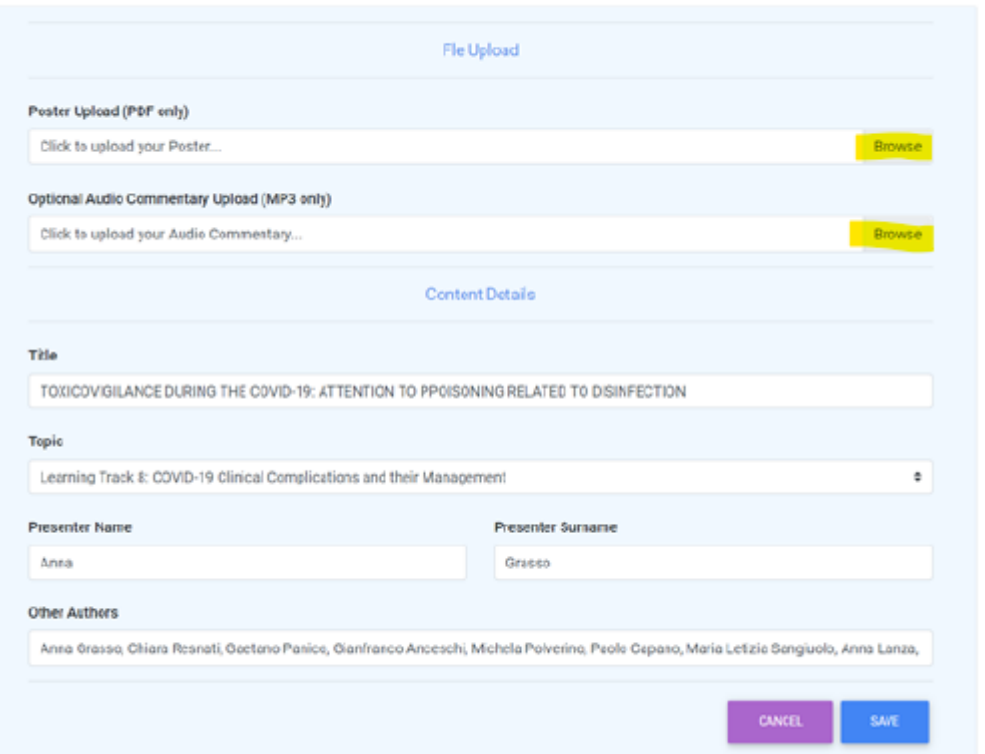